# **Trade Life Cycle Process**

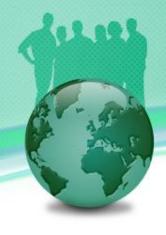

#### **Trade Payment Settlement**

- This is the process of simultaneous exchange of cash payments or assets periodically between two parties for derivatives (such as swaps) or securities (such as bonds). In the EOD process, FinPricing will automatically compute the cash payments at each payment date for a periodic payment instrument. However, the system also provides an interface for a user to settle or modify cash payment manually.
- Click the BackOffice tab at the top-left corner of the application. Then, expend BackOffice -> Action and select the Payment Settlement.

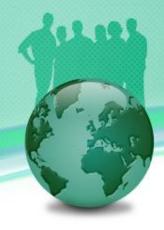

#### Trade Payment Settlement (Cont'd)

| FinPricing Enterprise<br>rade Data BackOffice BatchRisk Account Tools                            |                                         |
|--------------------------------------------------------------------------------------------------|-----------------------------------------|
| BackOffice  Organization  Portfolios  Action  Terminition Settlement  Fixing  Payment Settlement | New Load Save Delete<br>Display Details |

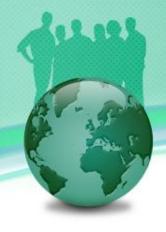

### Trade Payment Settlement (Cont'd)

- After that, you can either click the Load button to load an existing payment settlement for review/modification or the New button to generate a new cash settlement.
- If you click the Load button, a selection window pops up. Expend BackOffice -> Fee -> Book (e.g., Interest Rate) and select a product (e.g., FiBond). All the bond trades having cash settlements within this book are displayed in the main windows

| 🖳 Selection - FinPricing Enterprise     |                          |
|-----------------------------------------|--------------------------|
|                                         | New Load Delete          |
| BackOffice  Free  Figury FiCallableBond | Tradeld<br>T000000120040 |

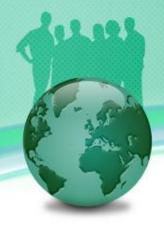

## Trade Payment Settlement (Cont'd)

 Select a trade and then click the Load button. All the payment settlements of the trade are displayed in the main windows. You can modify the settlements and click the Save button to save all the changes.

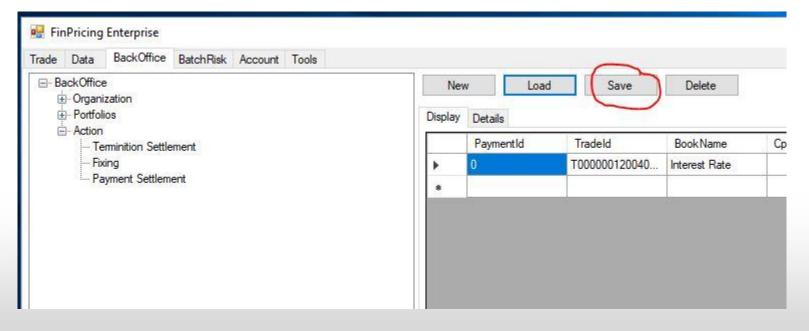

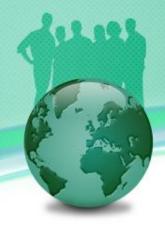

## Trade Payment Settlement (Cont'd)

 Or if you click the New button, a selection window pops up. Expend BackOffice -> Fee -> Book (e.g., Interest Rate) and select a product (e.g., FiBond). All the bond trades within this book are displayed in the main windows.

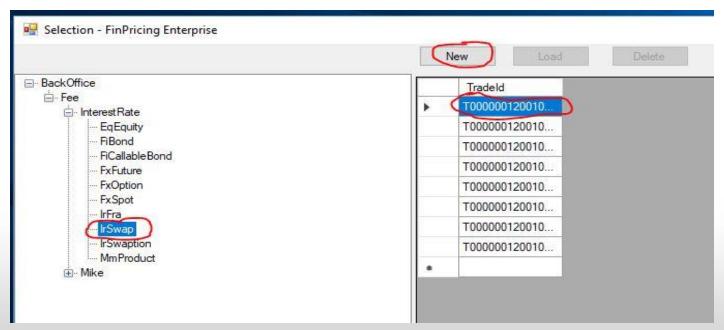

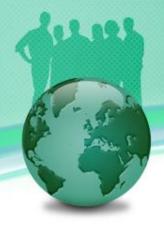

### Trade Payment Settlement (Cont'd)

• Select a trade and click the New button. A new payment settlement template is shown in the main window. Fill all fields and click the Save button. The new payment settlement is created.

| 💀 FinPricing Enterprise                                                               |                                                            |               |               |          |            |             |          |  |  |  |  |  |
|---------------------------------------------------------------------------------------|------------------------------------------------------------|---------------|---------------|----------|------------|-------------|----------|--|--|--|--|--|
| Trade Data BackOffice BatchRisk Account Tools                                         |                                                            |               |               |          |            |             |          |  |  |  |  |  |
| BackOffice     Drganization     Development     Portfolios     Development     Action | New     Load     Save     Delete       Display     Details |               |               |          |            |             |          |  |  |  |  |  |
| - Terminition Settlement                                                              |                                                            | Tradeld       | Book Name     | CptyName | RayReceive | PaymentDate | Currency |  |  |  |  |  |
| Fixing                                                                                | •                                                          | T000000120010 | Interest Rate | $\zeta$  | Pay 🗸      | M/d/yyyy    | USD      |  |  |  |  |  |
| <sup>I</sup> Payment Settlement                                                       | •                                                          |               |               |          |            |             |          |  |  |  |  |  |

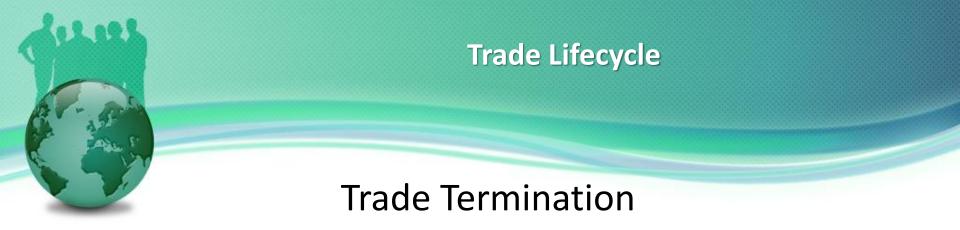

- A security or derivatives could be expired, early terminated or sold. FinPricing allows a user to terminate trades flexibly.
- Click the BackOffice tab at the top-left corner of the application. Then, expend BackOffice -> Action and select the Termination Settlement.

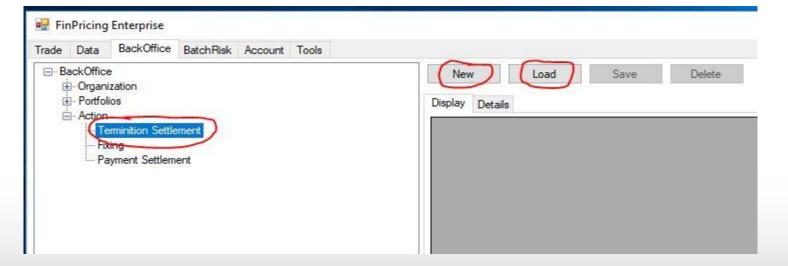

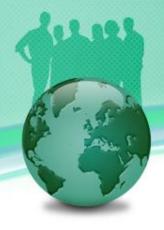

#### Trade Termination (Cont'd)

 Select a terminated trade and then click the Load button. The termination details of the trade are displayed in the main windows. You can modify the termination information and click the Save button to save all the changes.

| rade                                              | Data       | BackOffice    | BatchRisk | Account | Tools |              |               |                           |  |  |
|---------------------------------------------------|------------|---------------|-----------|---------|-------|--------------|---------------|---------------------------|--|--|
| ⊡- BackOffice<br>⊕- Organization                  |            |               |           |         | Nev   | w Load       | Save          | Delete                    |  |  |
| E                                                 | - Portfoli |               |           |         |       | Di           | splay         | Details                   |  |  |
| i⊟ Action<br>— Terminition Settlement<br>— Fixing |            |               |           |         |       | SettlementId | Tradeld       | BookName<br>Interest Rate |  |  |
|                                                   |            |               |           | •       | 6     | 2            | T000000120010 |                           |  |  |
|                                                   | · Pa       | yment Settlem | ent       |         |       |              |               | 6<br>3                    |  |  |
|                                                   |            |               |           |         |       |              |               |                           |  |  |
|                                                   |            |               |           |         |       |              |               |                           |  |  |
|                                                   |            |               |           |         |       |              |               |                           |  |  |
|                                                   |            |               |           |         |       |              |               |                           |  |  |

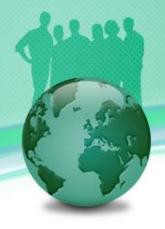

#### Trade Termination (Cont'd)

 Or if you click the New button, a selection window pops up. Expend BackOffice -> Settlement -> Book (e.g., Interest Rate) and select a product (e.g., IrSwap). All the interest rate swap trades within this book are displayed in the main windows.

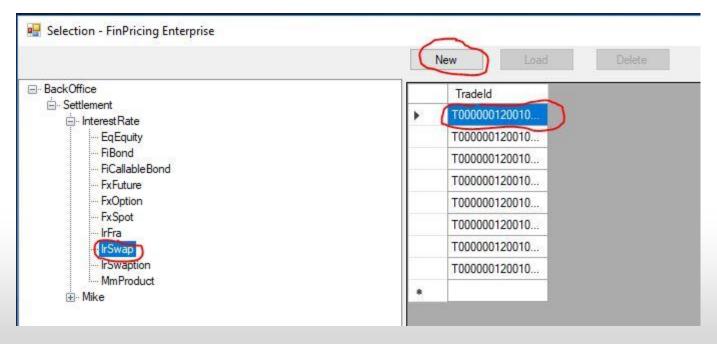

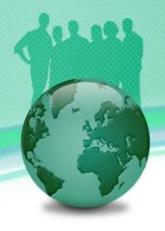

#### Trade Termination (Cont'd)

• Select a trade and click the New button. A new trade termination template is shown in the main window. Fill all fields and click the Save button. The trade is terminated.

| FinPricing Enterprise<br>Trade Data BackOffice BatchRisk Account Tools |                                         |               |               |             |          |             |                   |  |  |  |  |
|------------------------------------------------------------------------|-----------------------------------------|---------------|---------------|-------------|----------|-------------|-------------------|--|--|--|--|
| BackOffice                                                             | New Load Save Delete<br>Display Details |               |               |             |          |             |                   |  |  |  |  |
| - Terminition Settlement                                               | -                                       | Tradeld       | BookName      | ProductName | CptyName | LegalEntity | Settlement Type S |  |  |  |  |
| Fixing                                                                 | •                                       | T000000120010 | Interest Rate | IrSwap      | 5        | US          | Cash V M.         |  |  |  |  |
| I Payment Settlement                                                   | *                                       |               |               |             | -        |             |                   |  |  |  |  |
|                                                                        |                                         |               |               |             |          |             |                   |  |  |  |  |

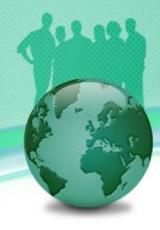

# **Thank You**

You can find more details at

https://finpricing.com/lib/EqConvertible.html